## **OFFİCE 365 KURULUMU VE LİSANS İŞLEMLERİ**

- Office 365 kurmadan önce bilgisayarınızda bulunan Office sürümünü (Office 2007,2010, 2013, 2016) Denetim Masası-Program Kaldır bölümünden kaldırmanız gerekmektedir.
- <https://portal.kmu.edu.tr/>adresine gidilerek, kullanıcı adı kısmına e-posta ön eki ve eposta şifresi ile güvenlik sorusuna da cevap vererek giriş yapınız.

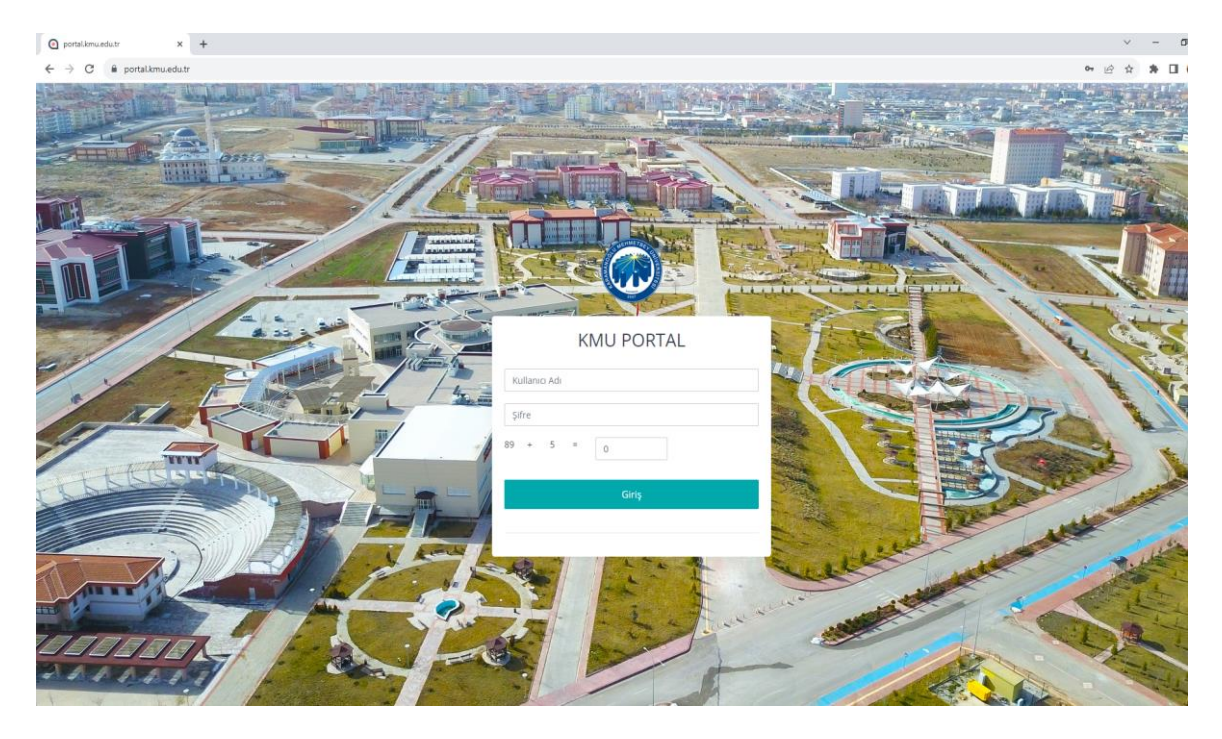

- Daha sonra çıkan şifre oluşturma ekranında en az 8 karakterden oluşan, büyük harf, küçük harf, rakam ve özel karakter (nokta, virgül, artı işareti vb.) içeren bir şifre oluşturunuz.
- Sonrasında aşağıdaki ekranın sol tarafındaki panelden Office 365 ve Antivirüs programı Chomar'ı (Chomar programı olan bilgisayarlara kurmaya gerek yoktur.) bilgisayarınıza indirebilirsiniz.

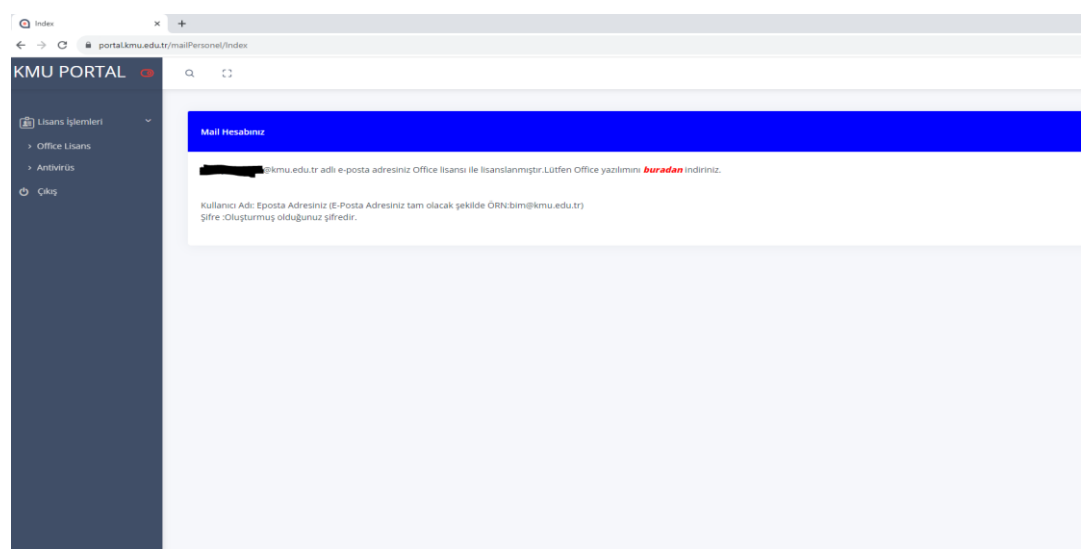

Office 365'i indirdikten sonra Oturum açarken;

Kullanıcı e-posta : e-posta adresiniz, örn. [bim@kmu.edu.tr](mailto:bim@kmu.edu.tr)

Şifre : portala giriş yaptıktan sonra oluşturduğunuz en az 8 karakterden oluşan şifrenizdir. Şifre güncelleme ekranı açılınca şifrenizi güncelleyip Office 365 hesabınızı kullanabilirsiniz.